# www.philips.com/welcome SPC1300NC İnternet adresinden ürününüzü kaydettirin ve destek alın

### Kullanım kılavuzu

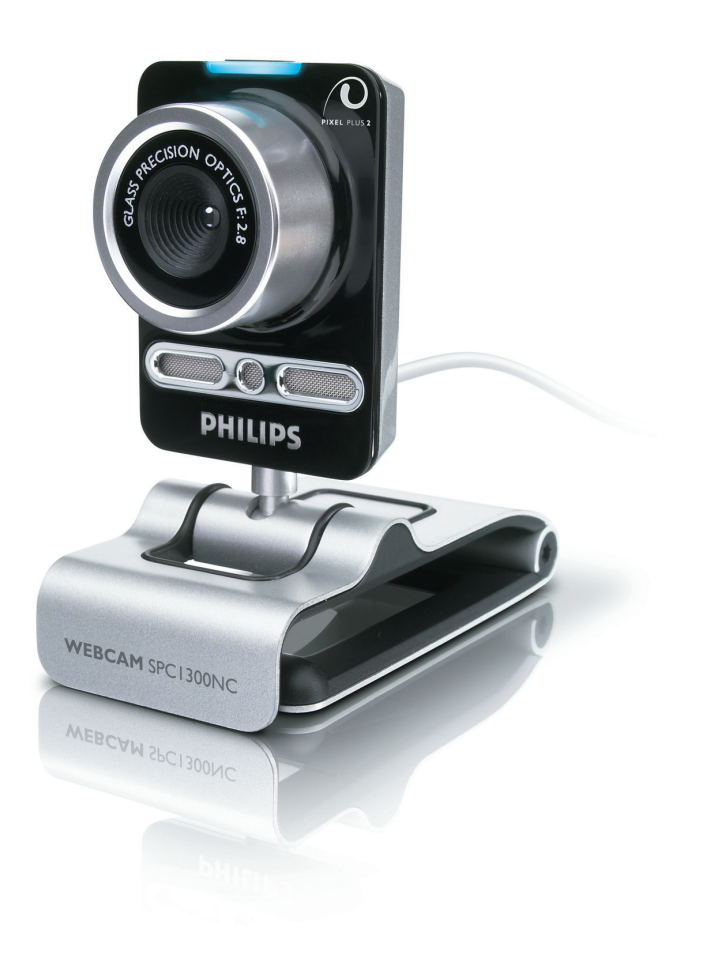

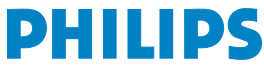

## Web Kameranız

Satın aldığınız için tebrikler ve Philips'e hoş geldiniz!

Philips'in sunduğu destek hizmetinden tam olarak yararlanmak için, www.philips.com/welcome İnternet adresinden ürününüzü kaydettirin

## Kutuda neler var?

Lütfen Philips SPC1300NC. kutusu içinde aşağıdaki parçaların bulunduğunu kontrol ediniz. Bu parçalar, Philips SPC1300NC ürününüzü kurmanıza ve kullanmanıza yardımcı olmak için sağlanmıştır.

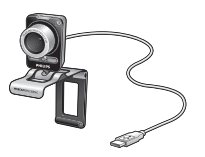

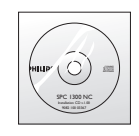

*Philips SPC1300NC Kurulum CD-ROM'u Web Kamerası kullanım kılavuzu* 

## TR <mark>Fonksiyon Açıklamaları</mark>

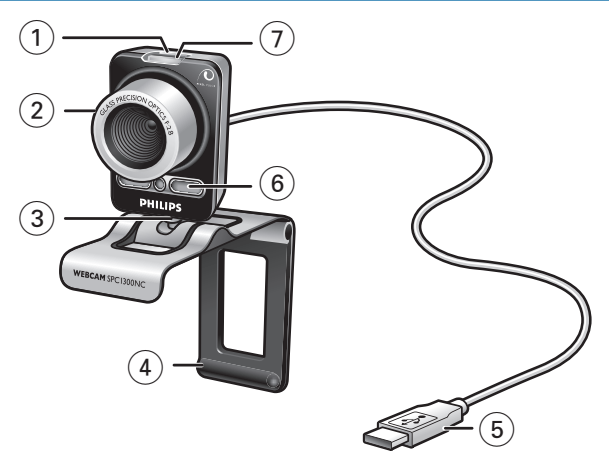

#### **1 Fotoğraf çekme düğmesi**

Farenizi kullanmadan fotoğraf çekmenizi sağlar.

#### **2 Odaklama halkası**

Lenslerin odaklamasını manüel ayarlamak için.

#### **3 Döner ayak**

Web Kamerasının dikey eğimini el ile değiştirmek için.

#### **4 Lastik kenarlıklı kelepçe / kamera ayağı**

Web Kamerasını masaüstü bilgisayarınızın monitörüne (düz panel) veya dizüstü bilgisayarınızın ekranına takmanız için. Web Kamerası bir dizüstü veya (geniş) masaüstü monitörü üzerine yerleştirildiğinde kelepçe katlanabilir.

#### **5 USB konektörü**

Web Kamerasının dizüstü veya masaüstü bilgisayarın USB portuna bağlanması için.

USB bağlantısı yapıldığında Web Kamerası gücünü dizüstü veya masaüstü bilgisayardan alacaktır.

#### **6 Dijital mikrofon**

Görüntülü konuşma ve video kaydı yaparken ses eklemeniz için.

#### **7 Güç LED'i**

Web Kamerası kullanılırken mavi yanar.

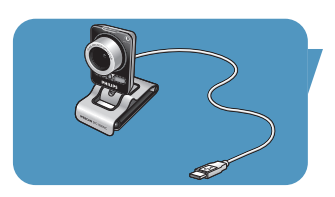

### lçindekiler istirade tarihçi bir <mark>t</mark>ir

- 
- **2 Web Kameranız**
- **3 Kutuda neler var?**
- **4 Fonksiyonların Açıklamaları**
- **5 İçindekiler**
- **6 Hoş Geldiniz**

## **7 Bilmeniz gerekenler**<br>7 Emnivet tedbirleri

- 7 Emniyet tedbirleri<br>7 Telif Hakkı
- 7 Telif Hakkı

## **8 Kurulum**<br>8 Web Kamer

- 8 Web Kamera yazılımının kurulması<br>10 Bilgisavarınıza Web Kamerasının Ba
- Bilgisayarınıza Web Kamerasının Bağlanması

## **11 Web Kamera ayarları**

- Genel ayarları
- 12 Görüntü ayarları<br>15 Audio ayarları
- Audio ayarları
- 16 Ayar özellikleri

#### **19 Operating the WebCam**

- 19 VLounge
- 19 Web Kameranızı seçme
- 20 Resimleri yakalama / video kayıtlar yapma
- 21 Anında mesajlaşma ve İnternet telefonu (video sohbet, görüntülü arama ve VoIP)
- 22 Hareket algılama
- 24 İnternet üzerinden videolarınızın yayınlanması

### **25 Teknik özellikler**

## **26 Önemli bilgi**

- Yasal Uyarı
- 26 FCC uygunluğu
- 27 Ortam bilgisi
- 27 Sistem gereksinimleri
- 27 Garanti Yasal Uyarısı
- 27 Hasarlar için kısıtlamalar

### Hoş Geldiniz

Şu anda satın aldığınız Philips SPC1300NC Web Kamerası en yüksek standartlarda üretilmiş olup size yıllarca sorunsuz bir kullanım sunacaktır. SPC1300NC Web Kamerası ile berrak görüntüler ve parlak renkler elde edeceksiniz.

Kurulumdan sonra, yeni Web Kamerası tüm uygulamalar için kullanılabilir, örneğin :

- Video: video sohbet ve görüntülü arama için Philips SPC1300NC Web Kamerasını kullanın.Web Kamerası, Skype, Windows® Live Messenger,Yahoo! Messenger, AOL Messenger, QQ diğer ücretsiz anında mesajlaşma ve VoIP (Voice over Internet Protocol - İnternet Protokolü İle Ses Aktarım) servisleri ile çalışmaktadır;
- Video e-posta / Video kayıt: kendi video sunumlarınızı, video postanızı, ürün tanıtımlarınızı, eğitim videolarınızı, İnternet kliplerinizi vb. oluşturun;
- Fotoğraf görüntüler: sunumlarda görüntüler kullanın, posta kartları oluşturun veya e-posta ile;
- Düzenleme ve özel efektler: Philips SPC1300NC Web Kamerası ile istediğiniz görüntüleri kaydettikten sonra, görüntü veya video düzenleme programları

kullanarak görüntüler kolayca düzenlenebilir.

Bu kılavuzda bulunan aşağıdaki bölümler, kurulum işleminin adım adım tanımını verir ve Philips SPC1300NC Web Kamerasını nasıl kullanacağınızı açıklar.

### Bilmeniz gerekenler

Lütfen aşağıdaki talimatları dikkatlice okuyunuz ve gelecekteki referansınız için saklayınız. Referansınız için elinizde bilgisayarın kullanım talimatlarının olması da yardımcı olabilmektedir .

### **Emniyet tedbirleri**

Web Kamerasının güvenilir şekilde çalışacağına emin olmak ve hasarları önlemek için aşağıdaki talimatları yerine getirin.

- Web Kamerasını aşağıda belirtilen sınır değerler dışında kalan ortamlarda kullanmayın: sıcaklık: 0°C ile 40°C arasında, bağıl nem: 45% ~ 85%.
- Web Kameranızı şu şartlar altında kullanmayın veya saklamayın:
	- doğrudan güneş ışığına maruz bırakarak;
	- çok nemli ve tozlu ortamlarda;
	- herhangi bir tipteki ısı kaynaklarının yakınında.
- Web Kameranız ıslanırsa, mümkün olduğu kadar çabuk yumuşak bir bez ile kurulayın.
- Lensler kirlenmişse, parmaklarınız ile lenslere DOKUNMAYIN.
- Yumuşak bir bez ile Web Kamerasının dışını silin.
- Alkol, mavi ispirto, amonyak vb. gibi temizleme sıvıları KULLANMAYIN.
- Web Kameranızı bizzat kendiniz sökmeyi veya onarmayı DENEMEYİN.Web Kamerasını açmayın.Teknik zorlukların olması durumunda Philips satıcınıza geri verin.
- Web Kameranızı su içinde KULLANMAYIN.
- Web Kamerasını yağdan, dumandan, isten, nemden ve tozdan koruyun.
- Web Kamerasının lenslerini kesinlikle güneşe doğrultmayın.

### **Telif Hakkı**

Copyright © 2003 by Philips Consumer Electronics B.V. Tüm hakları saklıdır. Philips'den önceden yazılı izin almaksızın, bu yayının hiçbir bölümü herhangi bir formda veya elektronik, mekanik, manyetik, optik, kimyasal, manüel veya başka türlü yöntemler ile çoğaltılamaz, aktarılamaz, kopyalanamaz, bilgi alıcı bir sistemde saklanamaz veya herhangi bir dile veya bilgisayar diline çevrilemez. Markalar ve ürün isimleri ilgili şirketlerin ticari markalarıdır veya kayıtlı ticari markalarıdır.

### TR Kurulum

### **Web Kamera yazılımının kurulması**

Birlikte verilen yazılım sadece Microsoft® Windows® XP ve Vista işletim sistemlerine sahip bilgisayarlarda çalışır.

#### *Notlar!*

- *Başlamadan önce tüm USB aygıtlarınızın fişini çekin (USB klavye ve USB fare dışında).*
- *Web Kameranızın fişini henüz takmayın. İlk önce kurulum CD-ROM'unu çalıştırın.*
- *Windows*® *CD-ROM'unu elinizde bulundurun.*
- **1** Kurulum CD-ROM'unu masaüstü / dizüstü bilgisayarınızın CD-ROM / DVD sürücüsüne yerleştirin.
	- *> Birkaç saniye sonra 'Dil seçimi' ekranı ('Language selection') görünür.*

#### *Not!*

*'Language selection' (dil seçimi) ekranı otomatik olarak görünmez ise, 'My computer' açın, CD üzerine çift tıklayın, sonra 'Setup.exe' ikonuna çift tıklayın.*

#### **2** Dilinizi seçin.

*> Kurulum otomatik olarak devam eder.*

- *>* '*Hoş geldiniz' ekranı ('Welcome') görünür.*
- **3** Devam etmek için '**Next**' ('İleri') ye tıklayın.

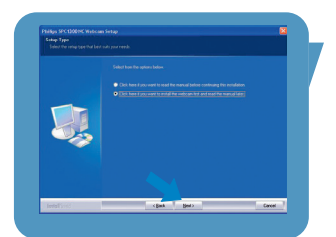

*> 'Manual' (kılavuz) ekranı görünür.*

**4** Kuruluma devam etmeden önce kullanıcı kılavuzunu okumak isterseniz ilk seçeneği tercih edin. Kılavuzu yazdırabilirsiniz böylece kurulum işleminin geri kalanında elinizde mevcut olur. Kullanıcı kılavuzunu okuduktan veya yazdırdıktan sonra, ikinci seçeneği tercih ederek kuruluma devam edin.

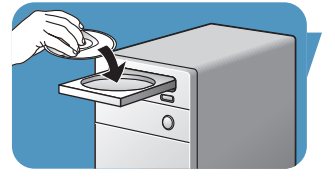

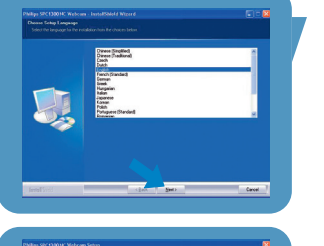

## Kurulum

#### **Veya:**

Kuruluma devam etmek isterseniz ikinci seçeneği tercih edin.

#### '**Next**' (ileri) butonuna tıklayın.

- *> 'Installation' (kurulum) ekranı görünür. Kurulabilecek öğeler ekranın sol kenarında gösterilir. Sağ tarafta her bir öğe için bir açıklama verilmektedir. Gerekli tüm öğeler varsayılan olarak seçilmiştir.*
- **5** Tüm öğeleri kurmak isterseniz '**Next**' (ileri) butonuna tıklayın.

#### **Veya:**

Kurmak istemediğiniz belirli öğeler varsa, bu öğelerden önce bulunan kutulara onay işareti koyun . En az 'SPC1300NC WebCam Driver' ve 'Philips VLounge' seçin.'**Next**' (ileri) butonuna tıklayın.

*> Aşağıdaki yazılım lisans sözleşmesi görünür.*

**6** Kuruluma devam etmek için '**Yes**' (evet) üzerine tıklayın.

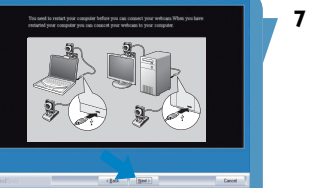

*> Aşağıdaki ekran görünür.*

**7** Devam etmek için '**Next**' (İleri)'ye tıklayın.

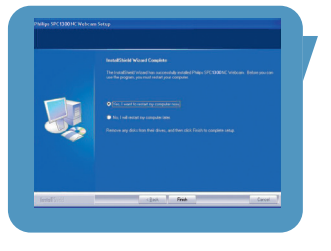

- *> 'Reboot' (Önyükle) ekranı görünür.*
- **8** Masaüstü / dizüstü bilgisayarınızı yeniden başlatmak için '**Yes**' (evet) seçin, sonra '**Finish**' (son)'u tıklayın.
	- *> Kurulumdan sonra V(ideo)-Longue masaüstü kısa yolu ' ' yüklenecek.*
	- *> VLounge vasıtasıyla kamera ile ilgili tüm yazılıma erişeceksiniz. Bkz. 'Web Kamerasının Çalıştırılması'.*
- **9** Şimdi Web Kameranızı bağlayabilirsiniz.

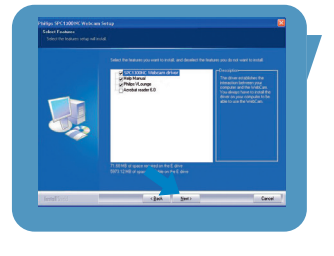

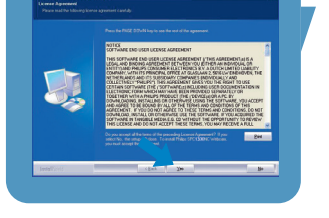

### Kurulum

### **Masaüstü/dizüstü bilgisayarınıza Web Kamerasının Bağlanması**

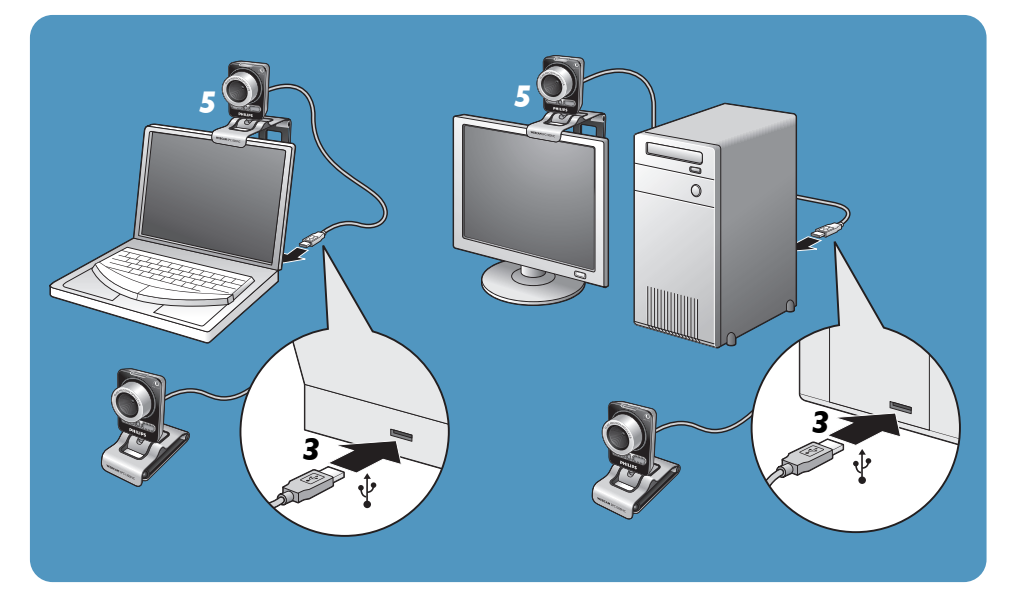

- **1** Web Kamerasını masaüstü / dizüstü bilgisayara bağlamadan önce ilk olarak kurulum CD'sini çalıştırdığınıza emin olun.
- **2** Masaüstü / dizüstü bilgisayarı açın.
- **3** USB kablosunun USB konektörünü masaüstü / dizüstü bilgisayarın USB portuna bağlayın.
	- *> Web Kamerası şimdi gücünü masaüstü / dizüstü bilgisayardan alacak.*
- **4** Web kamerasını gerektiği gibi yönlendirin.
- **5** Web Kamerasını masaüstü bilgisayarınızın monitörüne (düz panel) veya dizüstü bilgisayarınızın ekranına takmak için kelepçeyi ve iki lastik kenarlığı kullanın.
- **•** Web Kamerasını bir dizüstü veya (geniş) masaüstü monitörü üzerine yerleştirmek için kelepçeyi katlayın.

Philips SPC1300NC video öncelikleri aşağıdaki metotlarla değiştirilebilir:

- bir uygulama içinden;
- Windows görev çubuğundaki VProperty ikonuna '<sup>\*</sup> tıklayarak, ekranınızın sağ alt kenarında;
- VLounge seçim ekranında 'Preferences' (Seçenekler) altında 'PC Camera Settings' (Bilgisayar Kamera Ayarları)'nı seçerek;
- VLounge seçim ekranında 'L' ikonuna tıklayarak.

### **Genel ayarları**

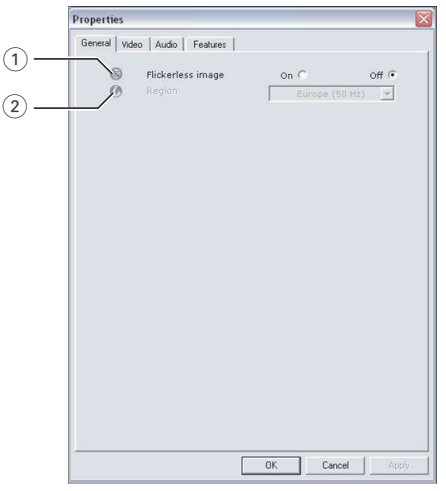

#### 1 Flickerless image (kırpışmasız görüntü)

Flickerless image (kırpışmasız görüntü) seçeneği, kırpışan veya tuhaf renkleri olan video görüntülerini önlemek için sadece kırpışma yapan ışık şartlarında (örneğin flüoresan veya neon lambalar) kullanılmalıdır. Bu seçenek normal aydınlatma şartları altında kullanılırsa video görüntüsü aşırı pozlanabilir.

#### 2 Region (bölge)

Philips SPC1300NC'yi Avrupa'da kullanıyorsanız, '50 Hz' seçin ve Philips SPC1300NC'yi Kuzey Amerika'da kullanıyorsanız '60 Hz' seçin. Asya için bu ayar yerel şebeke çıkışına bağlıdır. Örneğin Çin için,'50 Hz' seçin ve Tayvan için '60 Hz' seçin. Japonya için ayar bölgeye bağlıdır.

Doğru 'Region' ayarını bulmak için lütfen yerel şebeke çıkışınızı kontrol ediniz.

### **Görüntü ayarları**

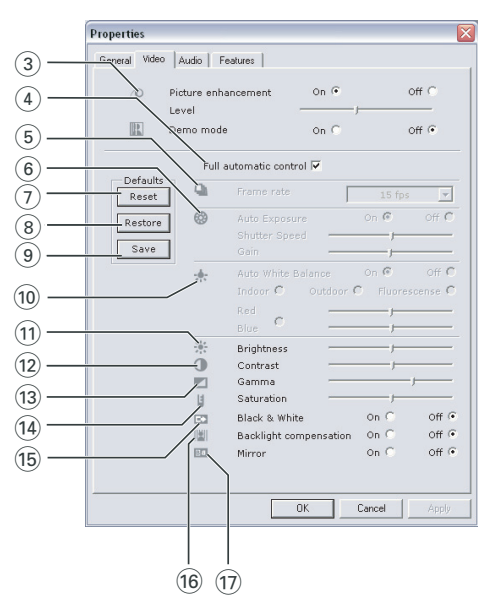

#### 3 Picture enhancement (resim geliştirme)

Bu seçenek, Philips patentli Pixel Plus teknolojisini etkinleştirir ve size mükemmel keskinlik, canlı renkler, düzgün, doğal hareket vererek Web Kamerasının resim ve görüntü kalitesini geliştirmenize yardımcı olur.Web Kameranızın canlı görüntüsüne eklenmek üzere Pixel Plus seviyesini ayarlamak için kaydırıcıyı kullanın.

#### Demo mode (demo modu)

Monitörünüzde bir 'canlı ön izleme' video görüntüsünü görmek için 'Demo mode' seçin, böylece yapılan ayarlamanın etkisini ekranınızda görebilirsiniz. Ekranın alt kısmı ikiye ayrılacaktır; geçerli olan resmi solda, geliştirilen resmi sağda göreceksiniz.

4 Full automatic control (tam otomatik kontrol): aç/kapat Bu tam otomatik kontrol modu, Philips SPC1300NC Web

Kamerasından en iyi çıktığı almak için çok kolay bir yol sağlamaktadır.Veya tam otomatik kontrol modunu kapatmak suretiyle Web Kamera ayarları üzerinden maksimum manüel kontrole sahip olmayı seçebilirsiniz. Normal kullanım için tercih edilen ayar tam otomatik kontrol 'aç' ayarıdır.

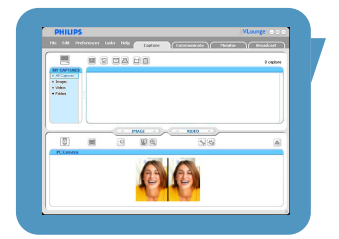

TR

Tam otomatik kontrol modunda aktif olan teknikler şunlardır:

- *Otomatik pozlandırma kontrolü* ve otomatik beyaz denge kontrolü, mümkün olan en iyi video kaynak sinyalini sağlamak için;
- Düşük ışık şartları altında arttırılmış Web Kamerası hassasiyeti için *Otomatik kare oranı seçimi*.

#### 5 Frame rate (kare oranı)

Çekmek istediğiniz videonun kare oranını ayarlamak için kaydırmalı açılır menüyü kullanabilirsiniz. Örneğin. 30 fps,Web Kamerasının saniyede 30 karelik video çekeceği anlamına gelmektedir.

### 6 Auto Exposure (otomatik pozlama)

Pozlama, sensör tarafından alınan ışık miktarıdır ve bir fotoğraf veya video karesi çekmek için sensörün ne kadar süreyle ışıklandırılacağı ile tanımlanır. Sonuç, sensörün hassasiyetine bağlıdır. Eğer otomatik pozlamayı seçerseniz, Web Kamerası en uygun ayarı bulacaktır.Web Kamerasını kişisel tercihlerinize göre ayarlamak istiyorsanız Exposure kaydırma çubuğunu kullanabilirsiniz.

#### Shutter speed (kapanma hızı)

Kapanma hızı, bir resim çekildiği sırada kamera kapamasının ne kadar süre açık kalacağını tanımlar. Kapanma hızı ne kadar yavaş olursa, pozlama hızı o kadar uzun olur. Kapanma hızı, sensöre ulaşan toplam ışık miktarını kontrol eder. İstenen kapanma hızını ayarlamak için kaydırma çubuğunu kullanın.

#### Gain (kazanç)

Videoda, kazanç, bir video resmindeki beyaz miktarıdır. İstenen kazanç seviyesini ayarlamak için kaydırma çubuğunu kullanın.

#### 7 Reset (sıfırla)

Web Kamerası ayarlarını varsayılan fabrika ayarlarına sıfırlamak isterseniz bu butona basın.

#### 8 Restore (geri yükle)

Kişisel olarak seçtiğiniz ayarlarınızı geri yüklemek isterseniz bu butona basın.

#### 9 Save (kaydet)

Kişisel olarak seçtiğiniz ayarlarınızı kaydetmek isterseniz bu butona basın.

#### 0 Auto White Balance (otomatik beyaz dengesi)

Birçok ışık kaynağı %100 saf beyaz değildir fakat belirli bir 'renk sıcaklığı' na sahiptir. Normalde gözlerimiz farklı renk sıcaklıklarına sahip aydınlatma şartları için dengelenir.

Otomatik beyaz dengesi seçilirse,Web Kamerası beyazı temsil eden bir referans nokta gibi görünecektir. Sonra aynen insan gözü gibi bu beyaz noktaya dayalı olarak diğer tüm renkleri hesaplayacak ve buna göre diğer renkleri dengeleyecektir.

Eğer Web Kamerasını kişisel renk sıcaklık tercihlerinize göre ayarlamak isterseniz 'Indoor' (iç mekan),'Outdoor' (dış mekan) ve 'Fluorescence' (flüoresan) şartları için sabit ayarlar seçebilir veya 'Red' (kırmızı) ve 'Blue' (mavi) kaydırma çubuklarını kullanabilirsiniz.

#### (1) Brightness (parlaklık)

Parlaklık ayarı, görüntülenecek resmin veya videonun parlaklığını kendi tercihinize göre ayarlamanıza izin verir. Tercih ettiğiniz ayarı bulmak için kaydırma çubuğunu kullanın.

#### (12) Contrast (kontrast)

Kontrast özelliği, karanlık ve aydınlık arasındaki oranı kendi tercihinize göre kontrol etmenizi sağlar. Tercih ettiğiniz ayarı bulmak için kaydırma çubuğunu kullanın.

#### (13) Gamma (gama)

Gama özelliği, görüntülenecek resim veya video dahilinde karanlık alanları aydınlatmanızı ve zaten aşırı pozlanmış aydınlık alanlar olmadan daha fazla ayrıntıyı göstermenizi sağlar. Tercih ettiğiniz ayarı bulmak için kaydırma çubuğunu kullanın.

#### (14) Saturation (doyma)

Doyma özelliği, siyahtan ve beyazdan başlayan renk çoğalmasını kendi tercihinize göre tam renkli bir görüntüye veya videoya ayarlamanızı sağlar. Tercih ettiğiniz ayarı bulmak için kaydırma çubuğunu kullanın.

#### (15) Black and white (siyah ve beyaz)

'Black and white' onay kutusu, renkli görüntülerden siyah ve beyaza ve tekrar geriye geçiş yapmak için kullanılır.

#### ^ Backlight compensation (arka ışık dengelemesi)

Arka planın yüksek aydınlatma seviyesine sahip olduğu bir görünüme sahipseniz (parlak bir ışıkta ön kısımda oturduğunuzda meydana gelen durum) görüntü kalitesini arttırmak için arka ışık dengelemesini açın.

#### & Mirror (ikiz görüntü)

'Mirror' onay kutusuna tıklandığında görüntü yatay olarak çevrilir. Philips SPC1300NC monitörünü ikiz görüntülü olarak kullanmak veya ikiz görüntüye sahip resimler çekmek isterseniz bu özelliği kullanabilirsiniz.

### **Audio ayarları**

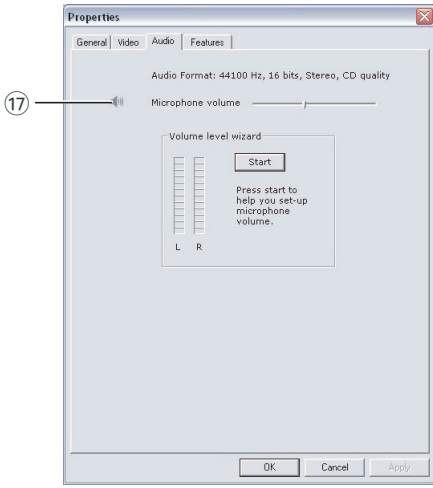

#### <sup>(18)</sup> Audio enhancement (ses geliştirme)

Bu seçenek, görüntülü arama yapılırken en uygun ses kalitesini elde etmek için Web Kamerasının ses kalitesini geliştirmenize yardımcı olur. Ses kalitesini kendi kişisel tercihinize göre ayarlamak için kaydırıcıyı kullanın.

#### (19) Microphone volume (Mikrofon ses seviyesi) Volume (ses seviyesi) kaydırma çubuğu Bu kaydırma çubuğu, mikrofon üzerinden manüel kontrol sağlar.

#### Volume level wizard (Ses seviye sihirbazı)

Mikrofonun ses seviyesini ayarlamanıza yardım eder.

• '**Start**' butonuna tıklamak suretiyle mikrofonun ses seviyesini test edin.

### **Ayar özellikleri**

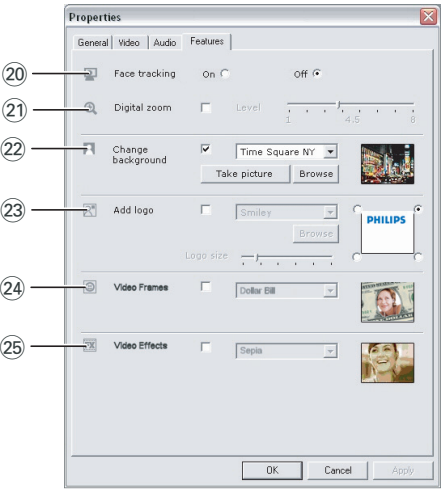

#### ) Face tracking (yüz izleme)

Yüz izleme seçeneğini etkinleştirirseniz,Web Kamerası yüzünüzü izleyecektir. Görüntülü görüşmeniz süresince hala oturmak zorunda olmadığınız için video sohbet sırasında bu özellik daha rahat etmenizi sağlar.

#### ¡ Digital zoom (dijital yakınlaştır)

Bir nesneyi daha yakından almak isterseniz dijital yakınlaştır seçeneğini kullanın. Digital zoom (dijital yakınlaştır) pikselleri büyültür fakat güncel görüntüyü büyültmez.

Görüntü kalitesini düşürür. İstenen yakınlaştırma seviyesini ayarlamak için kaydırma çubuğunu kullanın.

#### ™ Change background (arka planı değiştir)

Bu seçenek,Web Kamerasının arka plan listesinden veya sizin kendi resimlerinizden biri ile güncel (gerçek zamanlı) arka plan görüntüsünü değiştirmenizi sağlar.

*Not: Arka planı değiştirirken, aşağıda belirtilenlerden emin olun:*

- *güncel arka plan hareketsiz olmalı. Web Kamerası görüş alanı içinde hiçbir hareket olmamalı. Hatta bir perde hareketi dahi olmamalı.*
- *odada yeterli bir ışık olmalı. Aydınlatma şartları ne kadar iyi olursa, 'Change background' özelliğinin performansı o kadar iyi olur.*
- *aydınlatma şartları değiştirilmemeli. Hatta aydınlatma şartlarında az bir değişiklik dahi görüntüyü negatif etkileyecektir.*

- *giydiğiniz elbiselerin renkleri arka plan rengi ile aynı olmamalı.*
- *Web Kamerası hareket etmemeli, hatta küçük bir hareket dahi görüntüyü negatif etkileyecektir.*

#### *Arka planı değiştirmek için:*

- **1** '**Features**' (özellikler) menüsünde,'**Change background**' (arka planı değiştir) kutusunu onaylayın.
	- *> Son seçilen arka plan ön izleme penceresinde gösterilir.*
	- *> Seçenek ilk sefer etkinleştirildiğinde,Web Kamerası arka plan listesinden ilk görüntü seçilir.*
- **2** Web Kamerası arka plan listesine göz atmak ve bir arka plan seçmek için ▼ kullanın.

#### **Veya:**

Sabit diskinizin içeriğine göz atmak için '**Browse**' (Gözat)'ı seçin ve kendi resimlerinizden birini arka plan olarak seçin.

- **3** Arka planın doğru olarak aydınlatıldığına ve Web Kamerası görüş alanı içinde hiçbir hareket olmadığına emin olun, sonra '**Take picture**' (resim çek) üzerine tıklayın ve Web Kamerası görüş alanının dışına çıkın.
	- *> Şimdi üç saniye geriye sayılır ve güncel arka planın bir resmi çekilir. Bir shutter sesi duyacaksınız.*
	- *> Şimdi güncel arka plan seçilen arka plan ile değiştirilir.*

#### 23 Add logo (logo ekle)

Bu seçeneği etkinleştirirseniz, görüntü akışının köşelerinden birine bir logo resmi yerleştirilecektir.Varsayılan olarak, seçenek etkinleştirildiğinde son kullanılan logo seçilecektir. Seçenek ilk kez etkinleştirilirken, Philips logosu seçilecek ve ekranın üst sağ köşesinde gösterilecektir.

'Add logo' ekranında ilgili kutuyu onaylamak suretiyle logoyu yerleştirmek istediğiniz köşeyi seçin.

Bir logo seçmek amacıyla Web Kamerası logo listesine göz atmak için ▼ kullanın.

#### Browse (gözat)

Kendi logolarınızdan birini seçmek için sabit diskinizin içeriğine göz atın.

#### Logo size (logo boyutu)

İstenen logo boyutunu ayarlamak için kaydırma çubuğunu kullanın.

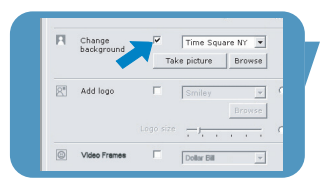

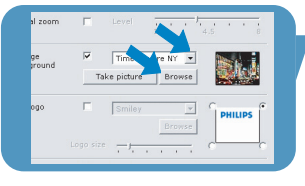

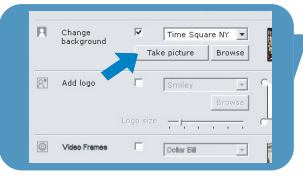

#### ≤ Video frames (video kareleri)

Bu seçenek, geçerli görüntü akışı üzerine bir overlay (kare) yerleştirmenizi sağlar.Varsayılan olarak, seçenek etkinleştirildiğinde en son kullanılmış olan kare kullanılacaktır. Bir kare seçmek amacıyla Web Kamerası kare listesine göz atmak için ▼ kullanın.

#### ∞ Video effects (video efektleri)

Bu seçenek, video kayıtlarınıza ve görüntülü konuşmalarınıza video efektleri eklemenizi sağlar. Örneğin, yelken bezi efekti, bükülme efekti, kabartma efekti ve pek çok efekt ile videoyu görüntüleyebilirsiniz.

Varsayılan olarak, seçenek etkinleştirildiğinde son kullanılan efekt videoya uygulanacaktır. Seçenek ilk kez etkinleştirilirken, video efektleri listesinden ilk efekt seçilecektir.

Bir efekt seçmek amacıyla Web Kamerası video efektleri listesine göz atmak için 4 kullanın.

## Web Kamerasının çalıştırılması

### **VLounge**

Philips V(ideo)-Lounge uygulaması vasıtasıyla tüm uygulamalara erişilebilir.VLounge, Philips Web Kameranıza kolay erişmeniz için merkezi bir uygulamadır.

- VLounge'un başlatılması:
	- görev çubuğunuzdaki Windows Hızlı Başlat menüsü vasıtasıyla;
	- 'SPC620NC WebCam' program grubu vasıtasıyla;
	- masaüstünde VLounge ikonuna ' v tıklayarak.
	- *> VLounge uygulaması şimdi başlatılacak ve VLoung seçim ekranı görünecektir.*

#### **Web Kameranızın Seçilmesi**

Masaüstü/dizüstü bilgisayarınıza birden fazla Web Kamerası takıldığında ve bağlandığında, çalıştırmak istediğiniz Web Kamerasını seçebilirsiniz.

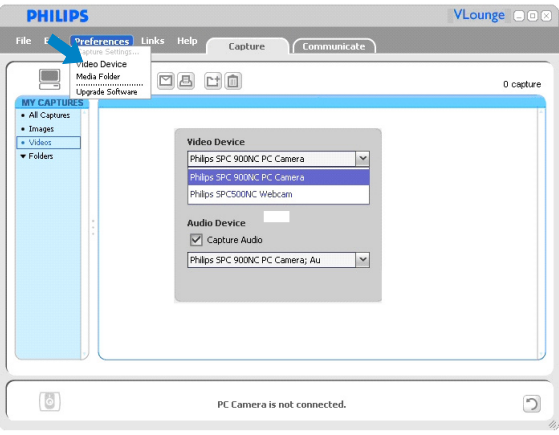

- **1** '**Preferences**' (seçenekler) menüsünü açın.
- **2** '**Video Device**' (video aygıtı)'nı seçin
	- *> Bağlı olan tüm Web Kameraları gösterilir.*
- **3** Çalıştırmak istediğiniz Web Kamerasını seçin.
- **4** '**OK**' butonuna tıklayın.
	- *> Seçilen Web Kamerası için VLounge seçim ekranı görünür.*

### Web Kamerasının çalıştırılması

#### **Resimleri yakalama / video kayıtlar yapma**

'**Capture**' (yakala) menüsünde görüntüleri yakalayabilir, video kayıtlar yapabilir, fotoğraflarınızı ve video kayıtlarınızı transfer edebilir, ön izleyebilir, düzenleyebilir, e-posta ile gönderebilir, yazdırabilir ve organize edebilirsiniz.

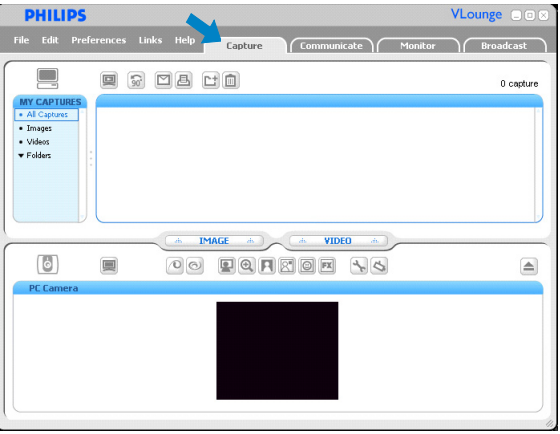

- Capture (Yakala) menüsünü açın ve '**Capture**' (Yakala) sekmesine tıklayın.
	- *> Kamera hemen çalışmaya başlar.*
	- *> Yakalanan öğelerin toplam miktarı içerik panelinin yukarısında gösterilir (üst sağ).*
- Bir görüntü yakalamak için '**IMAGE**' üzerine tıklayın.
- Bir video kaydını başlatmak için '**VIDEO**' üzerine tıklayın. Kaydı durdurmak için tekrar '**VIDEO**' üzerine tıklayın.
- Yakalanan tüm öğeleri içerik panelinde görüntülemek için '**All Captures**' (tüm yakalananlar) üzerine tıklayın.
- Yakaladığınız görüntüleri, video klipleri veya yakalananları içeren klasörleri içerik panelinde görüntülemek için '**Images**', '**Videos**' veya '**Folders**' üzerine tıklayın.
- Ekranın üst kısmını büyültmek, yakaladığınız görüntüleri ve video kayıtlarınızı görüntülemek için ' [0]' üzerine tıklayın.
- Ekranın üst kısmını büyültmek, yakaladığınız görüntüleri ve video kayıtlarınızı görüntülemek için 'v üzerine tıklayın.
- Buton fonksiyonunun kısa bir açıklamasını görmek için imlecinizi bir buton üzerine hareket ettirin.
- Yardıma ihtiyacınız olursa '**Help**' (Yardım) menüsünde '**Application Help**' (uygulama yardımı)'nı seçin.

#### *Yakalanan öğelerin silinmesi*

- **1** İçerik panelinde veya 'Images','Videos' ve 'Folders' kısmında silmek istediğiniz öğeleri seçin.
- **2** ' ' üzerine tıklayın.
	- *> Aşağıdaki diyalog ekranı görünür.*
- **3** Seçilen öğeleri silmek için '**OK**' butonuna tıklayın.

#### **Anında mesajlaşma ve İnternet telefonu (video sohbet, görüntülü arama ve VoIP)**

Philips SPC1300NC Web Kamerası, Skype,Windows® Live Messenger,Yahoo! Messenger, AOL Messenger ve QQ gibi *tüm* ücretsiz anında mesajlaşma ve VoIP (İnternet Protokolü üzerinden ses aktarımı) uygulamaları ile çalışmaktadır.

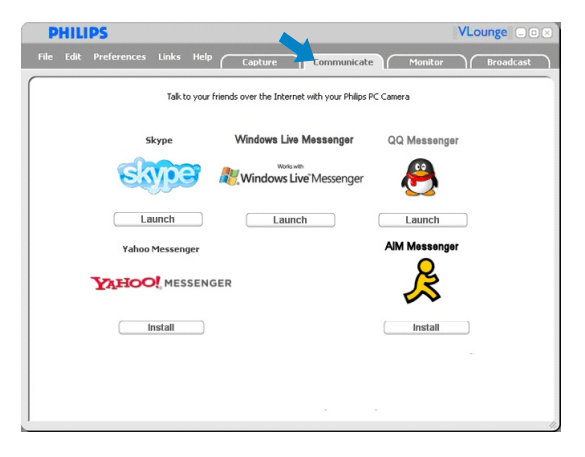

- **1** Communicate (iletişim kur) menüsünü açmak için '**Communicate**' sekmesini tıklayın.
	- *> Mevcut uygulamalar ikonları tarafından gösterilir.*
- **2** Bir uygulamayı yüklemek ve kurmak için ilgili '**Install**' (Kur) butonuna tıklayın.
- **3** Yükleme ve kurulum süresince ekrandaki talimatları uygulayın.
- **4** Bir uygulamayı kurduktan sonra, uygulama vasıtasıyla Web Kamerasını doğru olarak kullanabilmek için uygulama *içindeki* gerekli Web Kamera ayarlarını yapın.
- **5** Bir uygulamayı başlatmak için ilgili '**Launch**' (Başlat) butonuna tıklayın.
- Yardıma ihtiyacınız olursa '**Help**' (Yardım) menüsünde '**Application Help**' (uygulama yardımı)'nı seçin.

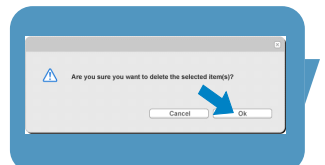

## Web Kamerasının çalıştırılması

#### **Hareket algılama**

'**Monitor**' menüsünde hareket algılama ve video günlük kaydı için Web Kamerasını ayarlayabilirsiniz.

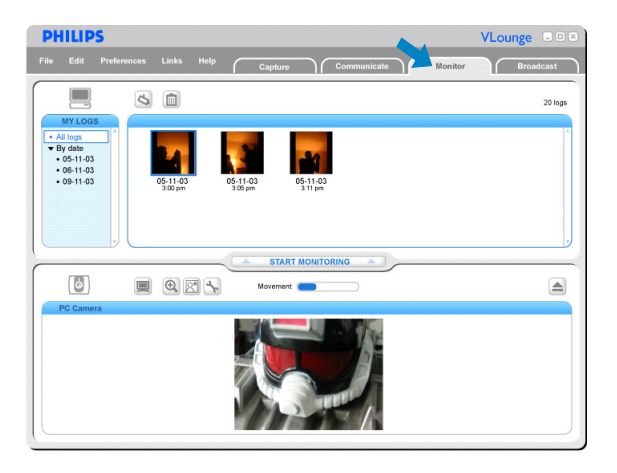

- 'Monitor' menüsünü açmak için '**Monitor**' sekmesine tıklayın. *> Monitor menüsü ana ekranı görünür.*
	- *> Video günlük kayıtlarının toplam miktarı içerik panelinin yukarısında gösterilir (üst sağ).*
	- *> Hareket göstergesi 'Movement' ( ),Web Kamerası görüş alanı içinde algılanan hareket miktarını gösterir.*
- İzlemeyi başlatmak için '**Start monitoring**' üzerine tıklayın. *> Web Kamerasının görüş alanı içinde hareket algılanırsa, kayıt otomatik olarak başlar.*
- İzlemeyi durdurmak için '**Start monitoring**' üzerine tekrar tıklayın.
- Mevcut tüm günlük kayıtlarını içerik panelinde görüntülemek için '**All logs**' (tüm günlük kayıtları) üzerine tıklayın.
- İçerik panelinde farklı kayıt tarihlerine sahip içeriği görüntülemek için '**By date**' (tarihe göre) üzerine tıklayın.
- Belirli bir tarihte yapılan günlük kayıtlarını görüntülemek için bu tarih üzerine tıklayın.
- Ekranın alt kısmını büyültmek ve kamera ön izlemesini görüntülemek için ' [6]' üzerine tıklayın.
- Ekranın üst kısmını büyültmek ve video günlük kayıtlarınızı görüntülemek için ' $\blacksquare$ ' üzerine tıklayın.
- Buton fonksiyonunun kısa bir açıklamasını görmek için imlecinizi bir buton üzerine hareket ettirin.
- Yardıma ihtiyacınız olursa '**Help**' menüsünde '**Application Help**' seçin.

## Web Kamerasının çalıştırılması

#### *Monitör ayarları*

- **•** 'Monitor settings' (monitör ayarları) menüsüne erişmek için ' s' üzerine tıklayın.
	- *> Aşağıdaki diyalog ekranı görünür.*
- **•** Kayıt süresince sabit diskinizde kalmasını istediğiniz minimum bellek kapasitesini girin.
	- *> Sabit disk alanı, ayarlanan MB değerin altına geldiğinde kayıt otomatik olarak durur.*
- **•** Hareket algılandığında bir e-posta adresine bir bildirim gönderilmesini isterseniz 'Notification' (bildirim) kutusunu onaylayın.
- **•** Bildirimin gönderilmesini istediğiniz e-posta adresini girin.
- **•** Hareket algılanır algılanmaz bir ses dosyasının çalınmaya başlamasını isterseniz bir ses dosyası seçmek için '**Browse**' butonuna tıklayın.
	- **•** Web Kamera algılayıcısı için istenen hassasiyet seviyesini ayarlamak için 'Sensitivity' hassasiyet kaydırma çubuğunu kullanın. Hassasiyet seviyesi,Web Kamerasının kayda başlamasına neden olacak minimum hareket miktarını tanımlar. Hassasiyet seviyesi ne kadar yüksek olursa, kayıt o kadar çabuk başlar.
	- **•** Ayarlarınızı saklamak için '**OK**' butonuna tıklayın ve diyalog kutusunu kapatın veya herhangi bir ayarı kaydetmeden diyalog kutusunu kapatmak için '<sub>[8]</sub>' veya '**Cancel**' butonuna tıklayın.

#### *Video günlük kayıtlarının silinmesi*

- **1** İçerik panelinde veya 'By date' kısmında silmek istediğiniz günlük kayıtlarını seçin.
- 2 ' $^{\circ}$ " üzerine tıklayın.
	- *> Aşağıdaki diyalog ekranı görünür.*
- **3** Seçilen video günlük kayıtlarını silmek için '**OK**' butonuna tıklayın.

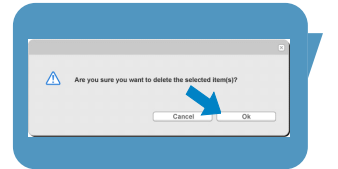

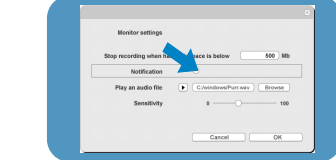

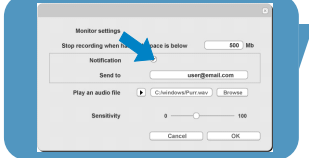

#### **İnternet üzerinden videolarınızın yayınlanması**

'**Broadcast**' (yayınla) menüsünde, videolarınızı canlı olarak yayınlayabileceğiniz bir web sitesi seçebilirsiniz.

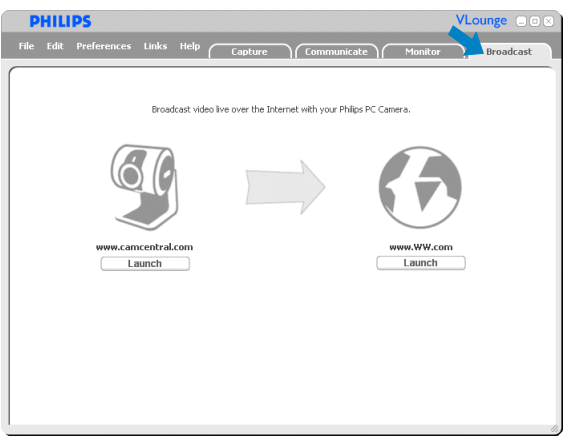

- 'Broadcast' menüsünü açmak için '**Broadcast**' sekmesine tıklayın.
- İlgili '**Launch**' butonuna tıklayarak istenen web sitesini seçin.
- Seçilen web sitesinde videolarınızın canlı yayınlanması için ekran yönergelerini izleyin.

## Teknik özellikler

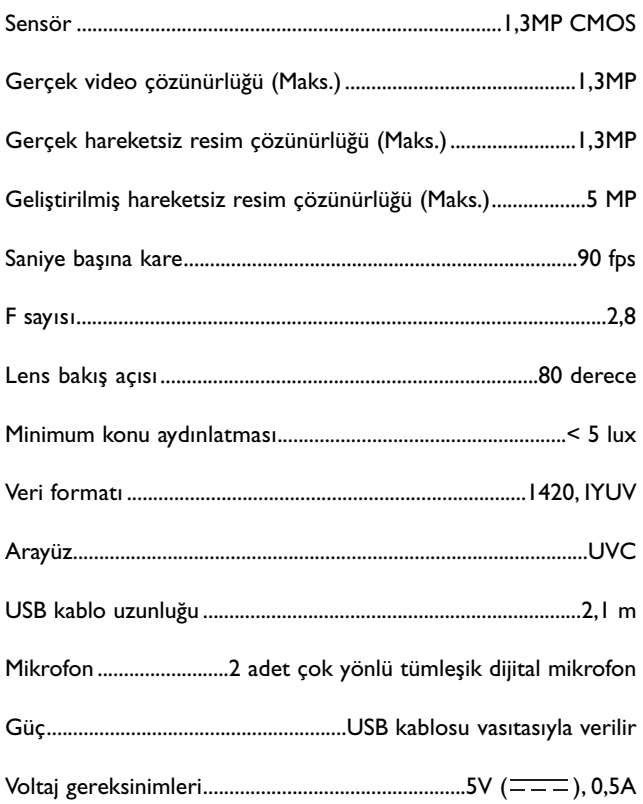

### **Yasal Uyarı**

Philips, ticari ve kısmi bir amaç için uygunluk ile ilgili olarak belirtilmiş garantiler de dahil olmak üzere (fakat bununla sınırlı olmamak kaydıyla) bu malzeme için bu türden hiçbir garanti vermektedir. Philips, bu dokümanda ortaya çıkabilecek herhangi bir hata için hiçbir sorumluluk kabul etmemektedir. Philips, bu dokümanda bulunan bilgiyi güncelleştirmek veya güncelliğini sağlamak içi hiçbir taahhüt vermez.

### **FCC uygunluğu**

Bu aygıt, FCC yönetmeliklerinin 15. Bölümü ile uyumludur. İşletme, aşağıdaki iki şarta göre olmaktadır:

- **1** bu aygıt zararlı girişime yol açamaz ve
- **2** bu aygıt, istenmeyen işletme durumlarına neden olabilecek girişim de dahil olmak üzere alınan herhangi bir girişimi kabul etmek zorundadır.

#### *Not!*

*Bu ekipman test edilmiş olup FCC Yönetmelikleri Bölüm 15, B Sınıfı dijital aygıtlar için belirtilen sınır değerler ile uygun olduğu tespit edilmiştir. Bu sınır değerler, sabit bir kurulumda zararlı girişime karşı önemli ölçüde koruma sağlamak için tasarlanmıştır. Bu ekipman talimatlara uygun olarak kurulmaz ve kullanılmaz ise telsiz haberleşmesine zararlı olacak bir girişime neden olan radyo frekans enerjisi üretir, kullanır ve yayabilir. Bununla birlikte, kısmi bir kurulumda girişimin ortaya çıkabileceğine dair hiçbir garanti yoktur. Bu ekipman, kapatılıp açılması suretiyle tanımlanabilecek şekilde radyo veya televizyon yayınının alınması için zararlı bir girişime neden olursa, kullanıcıya, aşağıda belirtilen tedbirlerin biri veya daha fazlasıyla girişimi düzeltmesi önerilmektedir:*

- *Alıcı anteni tekrar yönlendirin veya yerini değiştirin.*
- *Ekipman ve alıcı arasındaki mesafeyi arttırın.*
- *Ekipmanı, alıcının bağlı olduğundan farklı bir devrede bulunan bir prize bağlayın.*
- *Yardım için satıcınıza veya tecrübeli bir radyo/TV teknisyenine danışın.*

Bu ekipmanda yapılacak yetkisiz bir değişiklik, ekipmanı çalıştırma yetkisinin iptal edilmesine neden olabilir.

## Önemli bilgi

### **Ortam bilgisi**

#### *Eskiyen ürününüzün atılması*

Ürününüz, tekrar dönüştürülebilen ve tekrar kullanılabilen yüksek kalitede malzemelerden ve bileşenlerden tasarlanmış ve üretilmiştir.

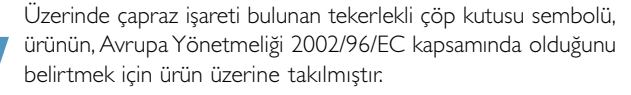

Lütfen elektrikli ve elektronik ürünler için yerel ayrı toplama sistemi hakkında bilgi alınız.

Lütfen yerel yönetmeliklerinize göre hareket ediniz ve eskiyen ürünlerinizi normal ev atığı ile birlikte atmayınız. Eskiyen ürününüzün yönetmeliklere uygun atılması çevre ve insan sağlığı için potansiyel olumsuz sonuçların önlenmesinde yardımcı olacaktır.

#### *UYARI*

Plastik torbalar tehlikeli olabilir. Boğulma tehlikesinden kaçınmak için, bu torbayı bebeklerden ve küçük çocuklardan uzak tutun.

### **Sistem gereksinimleri**

- Microsoft<sup>®</sup> Windows® XP veya Vista;
- Pentium® III, 800 Mhz veya eşdeğeri;
- 128 MB RAM ve 512 MB boş sabit disk alanı;
- Boş bir USB portu ve CD-ROM veya DVD sürücü.

### **Garanti Yasal Uyarısı**

Birlikte verilen CD-ROM'daki yazılım 'olduğu gibi' satılmaktadır ve tariflenmiş veya belirtilmiş olsun olmasın hiçbir garanti içermektedir. Bu programın kurulabileceği çeşitli yazılım ve donanım ortamlarından dolayı, kısmi bir amaç için uygunluğu ile ilgili hiçbir garanti verilmemektedir.

### **Hasarlar için kısıtlamalar**

Sözleşmenin ihlali, haksız muamele (ihmal de dahil), ürün sorumluluğu veya başka türlü etkenlerden ileri gelsin veya gelmesin, hatta satıcı veya onun temsilcileri bu tür zararların ihtimaline karşı önceden bilgilendirilseler dahi ve hatta ürünün ana kullanım amacının başarısız olduğuna dair hukuki olarak düzenlenmiş bir yol bulunsa dahi herhangi bir dolaylı, özel, tesadüfi veya bunun sonucu ortaya çıkacak önemli zararlar durumunda (iş kaybı, kazanç kaybı ve benzeri zararlar da dahil) satıcı sorumlu değildir.

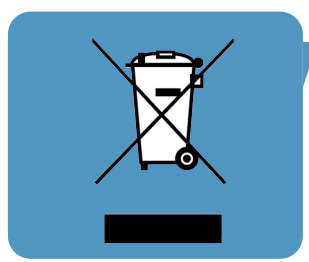

Bilgi ve destek için nereye gitmeli? Lütfen web sitemizi ziyaret ediniz: En son ürün bilgisi için www.philips.com

Özellikler önceden bildirilmeksizin değiştirilebilir. Ticari markaların mülkiyeti, Koninklijke Philips Electronics N.V. veya ilgili sahiplerine aittir. 2005 © Koninklijke Philips Electronics N.V.Tüm hakları saklıdır.

www.philips.com

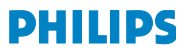